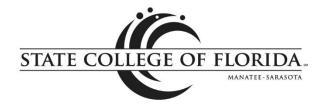

## Using New Plan Ahead and Registration Features in MySCF

# **Registration and Plan Ahead**

The **Registration** and **Plan Ahead** applications provide improved registration, class schedule and course catalog tools for students, advisors and faculty.

- <u>Check My Registration Status (students only)</u>
- Plan Ahead
- View Registration Information (students only)
- Register for Classes (students only)
- Browse Course Catalog
- Browse Classes by Term

Registration Menu (selections will vary based on role.)

| STATE C          |                                                                                                    |    |                                                                                                    |  |
|------------------|----------------------------------------------------------------------------------------------------|----|----------------------------------------------------------------------------------------------------|--|
| <u>Student</u> • | Registration                                                                                                    |    |                                                                                                    |  |
| Registra         | tion                                                                                                    |    |                                                                                                    |  |
| What we          | uld you like to do?                                                                                                    |    |                                                                                                    |  |
| Ê                | <u>Check My Registration Status</u><br>View registration status, update student term data, and complete pre-registration<br>requirements. |    | Register for Classes<br>Search and register for your classes. You can also view and manage your schedule.   |  |
| =                | Plan Ahead<br>Give yourself a head start by building plans. When you're ready to register, you'll be able<br>to load these plans.         |    | Browse Classes by Term<br>Looking for classes? In this section you can browse classes you find interesting. |  |
| <b>_</b>         | View Registration Information<br>View your past schedules and your ungraded classes.                                                      | L. | Browse Course Catalog<br>Look up basic course information like subject, course and description.             |  |

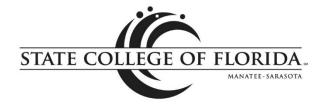

#### Check My Registration Status (students only)

This is the new version of the Registration Status link (under MySCF Student Menu – Registration) and includes details of your registration time, holds, academic standing, student status, classification, earned credit hours, registration permits and a summary of your program(s) of study. **This is a good place to check for restrictions that may prevent you from registering.** 

#### **Registration Status**

Term: Summer 2018

 Your Student Status prevents registration.
 Your academic status Initial Standing permits registration.
 You have holds which prevent registration.
 Library Hold, Financial Reason: 2 Books Originator: Library(941)752-5305; 408-1435 Processes Affected: Registration, Transcript, Accounts Receivable, Evaluation

The student above has two restrictions that would prevent registration.

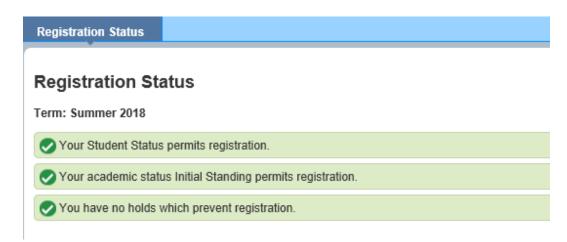

The student above has no restrictions that would prevent registration.

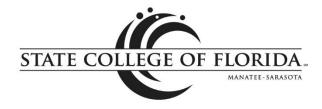

#### **Plan Ahead**

This is a tool that allows students and advisors to plan class schedules in advance of registration. Plans can include courses and/or specific class sections.

| : | STATE COL  |                                                                                                    |                                                                             | * 💽                              |  |
|---|------------|----------------------------------------------------------------------------------------------------|-----------------------------------------------------------------------------|----------------------------------|--|
| 5 | tudent = R |                                                                                                    |                                                                             |                                  |  |
| R | egistrati  | on                                                                                                    |                                                                             |                                  |  |
| ľ | What wou   | ld you like to do?                                                                                                    |                                                                             |                                  |  |
|   |            | <u>Check My Registration Status</u><br>View registration status, update student term data, and complete pre-registration<br>requirements. | Register for Classes<br>Search and register for your classes. You can also  | o view and manage your schedule. |  |
|   |            | Plan Ahead<br>Give yourself a head start by building plans. When you're ready to register, you'll be able<br>to load these plans.         | Browse Classes by Term<br>Looking for classes? In this section you can brow | se classes you find interesting. |  |
| 1 | -          | <u>View Registration Information</u><br>View your past schedules and your ungraded classes.                                               | Browse Course Catalog<br>Look up basic course information like subject, cou | irse and description.            |  |

As soon as the class schedule is posted, you can select the course sections that fit your schedule. You can also create backup plans. When your registration time ticket opens, you can select your desired plan and register for all classes in the plan. **Seat availability, registration restrictions and holds will be checked at the time you register, <u>not</u> when creating your plans.** 

To create a plan, select a term and then choose Create a New Plan. Use the search parameters to find courses that fit your needs and availability. A basic search and an advanced search are available. If you wish to view all courses being offered, you can leave the search fields blank and simply click the search button.

|                                                                                                    | ** STATE COLLEGE OF FLORIDA                                                         |
|----------------------------------------------------------------------------------------------------|-------------------------------------------------------------------------------------|
| Student • Registration • Select a Term • Select A Plan                                                                                    | Student • Registration • Select a Term • Select A Plan • Plan Ahead Plan Ahead      |
| Select A Plan                                                                                                    | Find Classes                                                                        |
|                                                                                                    | Term: Spring 2019                                                                   |
| Plans you have created for this term: 0<br>Term: Spring 2019<br>You are allowed a maximum of 10 plans for this term.<br>Create a New Plan | Subject<br>Course Number<br>Keyword<br>Search <u>Clear</u> • <u>Advanced Search</u> |

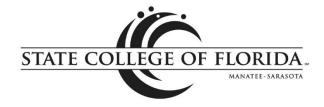

#### From the search results, you can select Add Course or View Sections.

| udent • Registration • Select a 1                  | Ferm • Select A Plan • Plan Ahead |                 |          |                                |                            |
|----------------------------------------------------|-----------------------------------|-----------------|----------|--------------------------------|----------------------------|
| lan Ahead                                          |                                   |                 |          |                                |                            |
| Find Classes                                       |                                   |                 |          |                                |                            |
| Find Classes                                       |                                   |                 |          |                                |                            |
| Search Results — 1185 Courses<br>ferm: Spring 2019 |                                   |                 |          |                                | Search Again               |
| Title                                              | Subject Description               | + Course Number | ♦ Hours  | Description                    | \$.                        |
| ABE Comprehensive                                  | ABE, Adult Basic Education        | 0101            | 1 TO 480 | ABE Comprehensive Course       | NOT OFFERED FOR TERM       |
| ABE (applicants only)                              | ABE, Adult Basic Education        | 1000            | 0 TO 20  | This is a holding course to re | NOT OFFERED FOR TERM       |
| ABE Comprehensive                                  | ABE, Adult Basic Education        | 1004            | 0 TO 320 |                                | NOT OFFERED FOR TERM       |
| Prin of Financial Accounting                       | ACG, Accounting: General          | 2021            | 3        | (3) (A.A.) Prerequisites: MAT  | Q View Sections Add Course |
| Prin of Managerial Accounting                      | ACG, Accounting: General          | 2071            | 3        | (3) (AA) Three hours per we    | Q View Sections Add Course |
| Intermediate Accounting I                          | ACG, Accounting: General          | 2100            | 3        | (3) (A.S.) Prerequisites: AC   | Q View Sections Add Course |

If you select Add Course, you will need to select a specific section later, which could be helpful for those who aren't sure of their availability at the time the plan is created.

|                   | lasses                     |              |         |           |                    |        |          |        |                      |                  |    |            |             |                 |        |       |
|-------------------|----------------------------|--------------|---------|-----------|--------------------|--------|----------|--------|----------------------|------------------|----|------------|-------------|-----------------|--------|-------|
|                   | h Results —<br>Spring 2019 | 1185 Courses |         |           |                    |        |          |        |                      |                  |    |            |             |                 | Search | n Aga |
| BE                | Comprehensive              |              |         | ABE, AG   | dult Basic Educati | on 10  | 04       | 0 TO 3 | 20                   |                  |    |            | NOT OFF     | ERED FOR TERM   |        |       |
| Prin c            | f Financial Acc            | ounting      |         | ACG, A    | ccounting: Genera  | al 20  | 21       | 3      | (3) (A.A.) F         | Prerequisites: M | AT | C          | View Sectio | ns 🛛 🔂 Add Cour | se     |       |
|                   | edule for Sprir<br>Sunday  | Monday       | Tuesday | Wednesday | Thursday           | Friday | Saturday |        | Title                | Details          |    | CRN Schedu | le T Note   | Status          | Action |       |
|                   |                            |              |         |           |                    |        |          | •      | Prin of Financial Ac | ACG 2021         | 3  |            | +           | Pending         | Add    |       |
| n                 |                            |              |         |           |                    |        |          |        |                      |                  |    |            |             |                 |        |       |
|                   |                            |              |         |           |                    |        |          |        |                      |                  |    |            |             |                 |        |       |
| n                 |                            |              |         |           |                    |        |          |        | -                    |                  |    |            |             |                 |        |       |
| m                 |                            |              |         |           |                    |        |          |        | -                    |                  |    |            |             |                 |        |       |
| iam<br>iam<br>iam |                            |              |         |           |                    |        |          |        |                      |                  |    |            |             |                 |        |       |

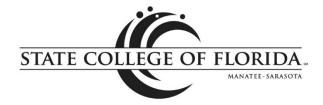

If you select a section from View Sections, then you can add a specific section to the plan. (Pro tip: if your entire plan consists of specific sections, you can register with one click when registration opens.)

| Catalog Sea                              | rch Results | Search Res<br>Term: Spring |           |           | Course Nur | nber: AC | G2021 AC( | 9, Accounting: Ge     | enera | al                    |              |                       |             |            |         |                           |        |     |
|------------------------------------------|-------------|----------------------------|-----------|-----------|------------|----------|-----------|-----------------------|-------|-----------------------|--------------|-----------------------|-------------|------------|---------|---------------------------|--------|-----|
| Title                                    | \$          | Subject Description        | Course Ng | Section 💠 | Hours      | CRN (    | ) Term (  | ) Instructor          |       | Meeting Times         |              |                       |             | Campu      | s Statu | 5                         |        | \$. |
| Prin of Financial Ac<br>Mandard Lecture  | counting    | ACG, Accou                 | 2021      | 01        | 3          | 21427    | Spri      | <u>Hangartner, Ju</u> | udy   | (Prim                 | 5 09:00 AM   | - 10:2                | 23 AM Type: | Clas Brad. |         | f 25 seats r<br>triction! | Add    |     |
| Prin of Financial Ac<br>Standard Lecture | counting    | ACG, Accou                 | 2021      | 02        | 3          | 21326    | Spri      | Cosgrove, Ma          | irina | (Pri                  | F S 09:00 AM | l - 10:2              | 20 AM Type: | Clas Venic |         | f 35 seats r<br>triction! | Add    |     |
| rin of Financial Ac                      | counting    | ACG Accou                  | 2021      | 03        | ٦          | 21426    | Snri      | Webber.lr M           | enril | e (Pr                 | FIS 09:00 AN | I - 10 <sup>-</sup> 2 | 23 AM Type: | Clas Brad  | 30 o    | f 30 seats r              | Анн    |     |
| Schedule                                 | Schedule E  | etails                     |           |           |            |          |           |                       | 1     | Spring 2019Untitled   | Plan 👈       |                       |             |            |         |                           |        |     |
| s Schedule for Spr                       |             |                            |           |           |            |          |           |                       | _     | Title                 | Details      | Hou                   | rs CRN      | Schedule T | Note    | Status                    | Action |     |
| Sunday                                   | Monda       | y Tuesday                  | vvedr     | esday     | Thursday   | F        | riday     | Saturday              | •     | Prin of Financial Acc | ACG 2021,    | 3                     | 21427       | Standa     | +       | Pending                   | Add    |     |
| m                                        |             |                            |           |           |            |          |           |                       |       | Prin of Financial Acc | ACG 2021     | 3                     |             |            | +       | Pending                   | Add    |     |
|                                          |             |                            |           |           |            |          |           |                       | ľ     |                       |              |                       |             |            |         |                           |        |     |

After you create a plan, name and save it by clicking on the Save Plan button. If you have chosen specific sections, they will appear on the schedule. You can edit or delete an existing plan. **IMPORTANT:** Creating a plan **DOES NOT REGISTER YOU FOR CLASSES!** 

| 🖾 Sch     | edule I                 | II Schedule Details  |         |                      |          |        |          | Î | My Spring 2019 Plan    | n + 📃     |       |       |            |      |         |         | Preferred   |
|-----------|-------------------------|----------------------|---------|----------------------|----------|--------|----------|---|------------------------|-----------|-------|-------|------------|------|---------|---------|-------------|
| Class Sch | hedule for Sp<br>Sunday | oring 2019<br>Monday | Tuesday | Wednesday            | Thursday | Friday | Saturday |   | Title                  | Details   | Hours | CRN   | Schedule T | Note | Status  | Action  | <b>\$</b> . |
|           | Junuay                  | monuay               | Tuesday | weathesday           | marsuay  | Thuay  | Saturday | • | Prin of Financial Acc  | ACG 2021, | 3     | 21427 | Standa     | •    | Planned | None    |             |
| 8am       |                         |                      |         |                      |          |        |          |   | Prin of Financial Acc  | ACG 2021  | 3     |       |            | +    | Planned | None    |             |
| 9am       |                         | ACG2021<br>(Planned) |         | ACG2021<br>(Planned) |          |        |          |   | Þ                      |           |       |       |            |      |         |         |             |
| 10am      |                         |                      |         |                      |          |        |          | - | Total Planned Hours: 6 |           |       |       |            |      |         |         |             |
| Panels    | s •                     |                      |         |                      |          |        |          |   |                        |           |       |       |            |      |         | Save Pl | an 📫        |

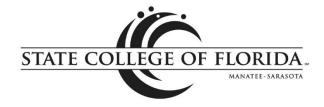

#### View Registration Information (students only)

You can use this link to review your class schedule in various formats. The default page displays the class schedule for a term in list and calendar formats. The Schedule Details tab (in the calendar format pane) displays more detailed information about each class, including start and end dates, meeting days/times, classroom and instructor(s).

Click on a class title to access full class details, including the course description, textbook information, registration restrictions and additional section fees.

Note that these views of a class schedule only reflect actively registered classes.

| ident • Registration •                                                                                           | <ul> <li>View Registration</li> </ul>        | Informatio | on     |                 |              |         |              |            |            |            |        |          |
|----------------------------------------------------------------------------------------------------|----------------------------------------------|------------|--------|-----------------|--------------|---------|--------------|------------|------------|------------|--------|----------|
| ew Registration I                                                                                                | Information                                  |            |        |                 |              |         |              |            |            |            |        |          |
| Ū                                                                                                    |                                              |            |        |                 |              |         |              |            |            |            |        |          |
| ook up a Schedule Act                                                                                            | ive Registrations                            |            |        |                 |              |         |              |            |            |            |        |          |
| ass Schedule                                                                                                    |                                              |            |        |                 |              |         |              |            |            |            |        | ا        |
| rm: Spring 2018                                                                                                  |                                              |            |        |                 |              |         |              |            |            |            |        |          |
| ītle                                                                                                    | ▼ Details                                    | Hours 🗘    | CRN \$ | Schedule Type 🗘 | Grade Mode 🗘 | Level 🗘 | Part Of Term | Study Path | Date       | ≎ Status   | Messag | e 0-     |
| rt Appreciation                                                                                                  | ARH 2000, B03                                | 3          | 21931  | Blended         | Credit       | Credit  | Second 12    | None       | 01/18/2018 | Registered | Web F  | eg/Ad    |
| roduction Involvement I                                                                                          |                                              |            | 0.0700 | Ober devid Le   | 0            | Oradit  | Second 8 W   | None       | 01/18/2018 | Registered | Wob F  | eg/Ad    |
|                                                                                                    | TPA 1290, 01                                 | 1          | 20783  | Standard Le     | Credit       | Credit  | 0000110 0 11 | None       | 01/10/2018 | Registered | Webr   | -        |
|                                                                                                    | TPA 1290, 01                                 | 1          | 20783  | Standard Le     | Credit       | Credit  |              | Hund       | 01/10/2010 | Registered | Webt   | -        |
|                                                                                                    |                                              |            | 20783  | Standard Le     | Credit       | Crean   |              |            | 01/10/2010 | Registered | Webr   | -        |
| stal Hours   Registered: 4   Billin                                                                              | ng: 4   CEU: 0   Min: 0   Ma                 |            | 20783  | Standard Le     |              |         |              |            | 01/10/2013 | rogisterou | Webr   | -        |
| tial Hours   Registered: 4   Billin                                                                              | ng: 4   CEU: 0   Min: 0   Ma<br>tule Details |            | 20783  | Standard Le     |              |         |              |            | 01102010   |            | Webr   | -        |
| tal Hours   Registered: 4   Billio<br>현 Schedule 대표 Sched                                                        | ng: 4   CEU: 0   Min: 0   Ma<br>tule Details |            | 20783  | Standard Le     |              |         |              | ırsday     | Friday     |            | Saturd | Records: |
| tal Hours   Registered: 4   Billin<br>Schedule III Scher<br>sss Schedule for Spring 201                          | ng: 4   CEU: 0   Min: 0   Ma<br>tule Details | ax: 18     | 20/83  |                 |              |         |              | ırsday     |            |            |        | Records: |
| tal Hours   Registered: 4   Billin<br>Schedule III Schedule<br>sss Schedule for Spring 201<br>Sunday<br>9am      | ng: 4   CEU: 0   Min: 0   Ma<br>tule Details | ax: 18     | 20/83  |                 |              |         |              | ırsday     | Friday     |            |        | Records: |
| Mal Hours   Registered: 4   Billin<br>Schedule III Sched<br>ass Schedule for Spring 201<br>Sunday<br>9am<br>10am | ng: 4   CEU: 0   Min: 0   Ma<br>tule Details | ax: 18     | 20/83  |                 |              |         |              | ırsday     | Friday     |            |        | Records: |
| 히리 Hours   Registered: 4   Billi<br><sup>()</sup> Schedule III Sched<br>ass Schedule for Spring 201<br>Sunday    | ng: 4   CEU: 0   Min: 0   Ma<br>tule Details | ax: 18     | 20/83  |                 |              |         |              | ırsday     | Friday     |            |        | Records: |

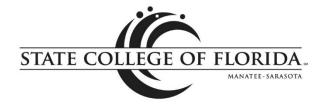

#### **Register for Classes**

The default view in Register for Classes contains three sections. The top pane allows you to search for classes, and the bottom panes show your class schedule summary – in a calendar format on the left and as a list on the right. As you add classes from the top pane, they are added to the schedule summary in pending status (like a shopping cart). You can see how the class would fit into your schedule before registering for the class. You can also drop classes from here.

#### Add Classes

If you already know the Course Registration Numbers (CRNs) for your desired classes, you can click the Enter CRNs tab in the top pane and then click Add to Summary. If registration plans have been created, you can click the Plans tab in the top pane to add sections to their summary from a plan.

After adding a class to the summary, it will first display in a pending status. Classes in pending status have not yet been checked to see if the class meets the prerequisite(s) or other class restrictions.

**To register for a pending class, you must click the Submit button in the lower-right corner.** The system will check to see if you meet the class requirements. If you do not wish to register in a pending class, you must change the Action to drop and then click Submit. All pending classes will automatically be dropped from the Summary when you log out of registration.

If you click Submit and registration is successful, a Save Successful message will display in the upperright corner with no error messages, and the status will change to "Registered" in the summary.

If the registration is not successful, error messages will display in the upper-right corner, and the status will change to Errors Preventing Registration in the summary.

When errors exist, the Action automatically changes to "Remove," and clicking the Submit button will remove the class from the summary.

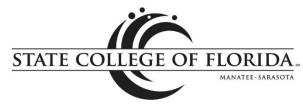

| STATE CC                | DILEGE OF FLORID             | -                  |                         |                     |        |          |   |                             |                     |        |                |             | *          | ŧ | •      | Ar |
|-------------------------|------------------------------|--------------------|-------------------------|---------------------|--------|----------|---|-----------------------------|---------------------|--------|----------------|-------------|------------|---|--------|----|
| Student •               | Registration •               | <u>Select a Te</u> | rm 🖕 Register f         | or Classes          |        |          |   |                             |                     |        |                |             |            |   |        |    |
| Register                | for Classes                  | 5                  |                         |                     |        |          |   |                             |                     |        |                |             |            |   |        |    |
| Find Classes            | Enter CRNs                   | Plans              | Schedule and Op         | tions               |        |          |   |                             |                     |        |                |             |            |   |        |    |
| Enter You<br>Term: Summ | Ir Search Crit               | eria 0             |                         |                     |        |          |   |                             |                     |        |                |             |            |   |        |    |
|                         | Subject                      |                    |                         |                     |        |          |   |                             |                     |        |                |             |            |   |        |    |
|                         | Course Number                |                    |                         |                     |        |          |   |                             |                     |        |                |             |            |   |        |    |
|                         | Keyword                      |                    |                         |                     |        |          |   |                             |                     |        |                |             |            |   |        |    |
|                         |                              | Search             | Clear + Adva            | nced Search         |        |          |   |                             |                     |        |                |             |            |   |        |    |
|                         |                              |                    |                         |                     |        |          |   | •                           |                     |        |                |             |            |   |        |    |
| Schedule                | Schedule                     | Details            |                         |                     |        |          |   | Summary                     |                     |        |                |             |            |   |        |    |
|                         | for Summer 2018<br>nday Mono | av Tue             | sday Wednesda           | y Thursday          | Friday | Saturday | _ | Title                       | Details             | Hours  | CRN            | Schedule Ty | Status     |   | Action |    |
| 12pm                    |                              |                    | tory 1877 SUS History 1 | 877 SUS History 187 |        | cutarcuy | ^ | US History 1877 to Pr       | AMH 1020, 01        | 3      | 30099          | Standar     | Registered |   | None   | ,  |
| 1pm                     |                              |                    | <u>US Histo</u>         | ry 1877 to Present  |        |          |   | •                           |                     |        |                |             |            |   |        |    |
| 2pm                     |                              |                    |                         |                     |        |          |   |                             |                     |        |                |             |            |   |        |    |
| 3pm                     |                              |                    |                         |                     |        |          | ~ | Total Hours   Registered: 3 | Billing: 3   CEU: 0 | Min: 0 | Max: 999,999.9 | 999         |            |   |        |    |

### **Drop Classes**

To drop a registered class, click in the Action column for the class you wish to drop and select the drop option (Drop/Delete) and click the Submit button in the lower-right corner. Upon successfully dropping the class, a "Save Successful" message will appear in the upper-right corner, and the status will change to "Deleted" (for Drop/Delete) in the summary.

| Find C  | asses 🚺    | Enter CRNs                    | Plans Sch                     | edule and Option              | IS                            |        |          |   |                       |              |       |       |             |            |                     |
|---------|------------|-------------------------------|-------------------------------|-------------------------------|-------------------------------|--------|----------|---|-----------------------|--------------|-------|-------|-------------|------------|---------------------|
|         |            |                               |                               |                               |                               |        |          |   | •                     |              |       |       |             |            |                     |
| Sche    | dule I III | Schedule Details              |                               |                               |                               |        |          |   | Summary               | _            | _     | _     |             |            | Tuition             |
| ss sene | Sunday     | Monday                        | Tuesday                       | Wednesday                     | Thursday                      | Friday | Saturday |   | Title                 | Details      | Hours | CRN   | Schedule Ty | Status     | Action              |
| 12pm    |            | US History 1877<br>to Present | US History 1877<br>to Present | US History 1877<br>to Present | US History 1877<br>to Present |        |          | ^ | US History 1877 to Pr | AMH 1020, 01 | 3     | 30099 | Standar     | Registered | Web Drop with Refu. |
| 1pm     |            |                               |                               |                               |                               |        |          |   | US History to 1877    | AMH 1010,    | 3     | 30623 | Blended     | Registered | None                |
| 0       |            |                               |                               |                               |                               |        |          |   |                       |              |       |       |             |            |                     |
| 2pm     |            |                               |                               |                               |                               |        |          |   |                       |              |       |       |             |            |                     |
| 3pm     |            |                               |                               |                               |                               |        |          |   |                       |              |       |       |             |            |                     |
| 4pm     |            |                               |                               |                               |                               |        |          |   |                       |              |       |       |             |            |                     |
|         |            |                               |                               |                               |                               |        |          |   |                       |              |       |       |             |            |                     |
| 5pm     |            |                               |                               |                               |                               |        |          | - |                       |              |       |       |             |            |                     |
| 6pm     |            |                               |                               | US History to<br>1877         |                               |        |          |   |                       |              |       |       |             |            |                     |
| 7pm     |            |                               |                               |                               |                               |        |          |   |                       |              |       |       |             |            |                     |
|         |            |                               |                               |                               |                               |        |          |   |                       |              |       |       |             |            |                     |
| 8pm     |            |                               |                               | ngular Snip                   |                               |        |          |   |                       |              |       |       |             |            |                     |
|         |            |                               |                               |                               |                               |        |          |   |                       |              |       |       |             |            |                     |

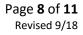

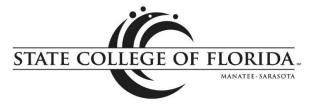

#### Conditional Add and Drop

Students who wish to drop a class only on the condition that they can successfully register in another class should check the box next to Conditional Add and Drop (next to the Submit button in the lower-right of the class summary box).

- 1. The class for which the student desires to register must be in the summary box with a pending status and Action of Web Reg/Add.
- 2. The class the student wants to conditionally drop should have an Action of Web Drop with Refund/Delete.
- 3. Check the Conditional Add and Drop box.
- 4. Click Submit.

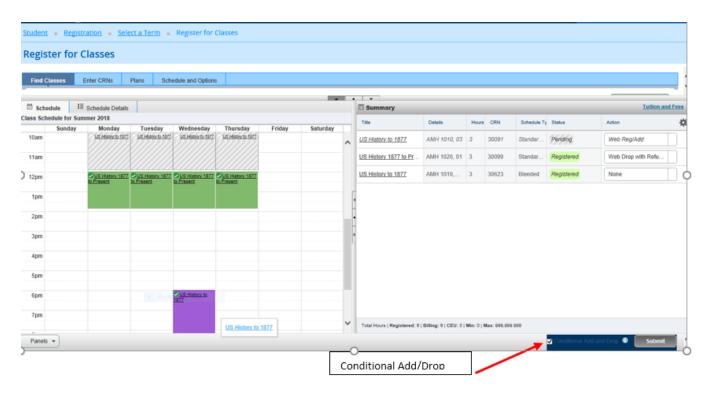

#### Register from a Plan

Once your registration time ticket opens for the semester, you can use your plan to register for the entire schedule or only particular classes.

Select the Plans tab on the Register for Classes screen. If you created multiple plans, you'll need to select the desired one for registration. You can use the Add All button to place all the classes on the plan in your summary panel, then click Submit to complete your registration. When Submit is clicked, seat availability, registration restrictions and holds will be checked. Any sections that don't pass those checks will receive an error message. Sections that do pass the checks will have their status changed from pending to registered.

|                                                    | STATE COLLEGE            | OF FLORIDA<br>MANATEE-SARASOTA | ,         |
|----------------------------------------------------|--------------------------|--------------------------------|-----------|
| II STATE COLLEGE OF FLORIDA                        |                          |                                | * 🗵 🖬 🖬 🔹 |
| Student • Registration • Select a Tern             | n • Register for Classes |                                |           |
| Register for Classes                               |                          |                                |           |
| Find Classes Enter CRNs Plans                      | Schedule and Options     |                                |           |
| Enter Your Search Criteria ()<br>Term: Summer 2018 |                          |                                |           |
| Subject                                            |                          |                                |           |
| Course Number                                      |                          |                                |           |
| Keyword                                            |                          | )                              |           |
| Search                                             | Clear  Advanced Search   |                                |           |

You can also check the seat availability of a section before trying to register by clicking on View Sections for the specific CRN. All sections will be displayed with indication in the status column whether the section is full or open. If the CRN on your plan is full, you can choose a different open section by choosing the Add button beside that CRN at that time and the open CRN will be added to your summary panel to attempt registration.

Remove any sections with errors from your summary registration panel and look for different sections or courses that will fit your schedule needs.

Click Submit to save registration for any pending classes on your summary panel. You are not officially registered with a seat in the class until the status column says Registered.

| STATE COLLEGE OF FLORIDA.                  |                                  |             |       |               |                               | *          | •    |                        |
|--------------------------------------------|----------------------------------|-------------|-------|---------------|-------------------------------|------------|------|------------------------|
| udent • Registration • Sel                 | ect a Term 🔹 Register            | for Classes |       |               |                               |            |      |                        |
| egister for Classes                        |                                  |             |       |               |                               |            |      |                        |
| Find Classes Enter CRNs                    | Plans Schedule and Op            | otions      |       |               |                               |            |      |                        |
| Register from a plan.<br>Term: Summer 2018 |                                  |             |       |               |                               |            |      |                        |
| ▼ 🛱 TEST                                   |                                  |             |       |               |                               |            |      | Created by (Preferred) |
| Title                                      | Details                          | Hours       | CRN   | Schedule Type | Instructor                    | Grade Mode | Note | *                      |
| American Literature I                      | AML 2010, B01                    | 3           | 30267 | Blended       | Medvesky, Angelique (Primary) | Credit     |      | Q View Sections Add    |
| Introduction to Anthropology               | ANT 2000                         | 3           |       |               |                               |            |      | Q View Sections        |
|                                            |                                  |             |       |               |                               |            |      | Records                |
|                                            |                                  | (X)         |       |               |                               |            |      |                        |
| Open and close bottom panels to disp       | lay extra registration informati |             |       |               |                               |            |      |                        |

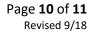

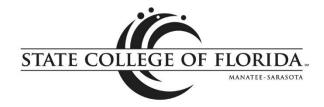

#### **Tuition and Fees**

To view your tuition and fees, click the link at the top-right corner of the registration summary window.

| ind Classes                       | Enter CRNs     | Plans            | Schedule and       | Options |       |        |                       |        |                           |                 |         |                |               |            |        |          |
|-----------------------------------|----------------|------------------|--------------------|---------|-------|--------|-----------------------|--------|---------------------------|-----------------|---------|----------------|---------------|------------|--------|----------|
| earch Results —<br>erm: Fall 2018 | 1550 Classes   | \$               |                    |         |       |        |                       |        |                           |                 |         |                |               |            | Search | Again    |
| <u>US History to 1877</u><br>Web  | AM             | H, Am 1          | 010 W11            | 3       | 102   | Fall   | Smallwood, Mi         | chael  | SMTWTF                    | s - Type: Class | Build   | ing:N ec       | a 25 d        | of 25 seat | Add    |          |
| <u>US History to 1877</u><br>Web  | AMI            | H, Am 1          | 010 WB7            | 3       | 11069 | Fall   | <u>Paton, John</u> (F | Primar | r SMTWTF                  | s - Type: Class | s Build | ing:Nec        | a <b>24</b> o | of 25 seat | Add    |          |
| <u>US History to 1877</u><br>Weh  | AM             | H, Am 1          | 010 WB9            | 3       | 101   | Fall   | <u>Smallwood, Mi</u>  | chael  | SMTWTF                    | s - Type: Class | Build   | ing:N ec       | a 24 c        | of 25 seat | Add    |          |
| Schedule !                        | Schedule Det   | ails             |                    |         |       |        | •                     | •      | Summary                   |                 |         |                | _             |            | Tui    | tion and |
| s Schedule for Fall               |                |                  |                    |         |       |        |                       |        | Title                     | Details         | Hours   | CRN            | Schedule T    | Status     | Action |          |
| Sunday                            | Monday         | Tuesday          | Wednesday          | Thurs   | day   | Friday | Saturday              | •      | US History to 1877        | AMH 1010,       | 3       | 11069          | Web           | Registered | None   |          |
| Open and close bott               | om panels to d | lisplay extra re | gistration informa | tion.   |       |        |                       |        | Total Hours   Registered: |                 | 0.185   | 0.1 Marcia 000 | 000 000       |            |        |          |

The tuition and fees window contains a link to your student account, where you can review your account status and make payments.

| Code | Description                 | Amount | (USD)         | ₩. |
|------|-----------------------------|--------|---------------|----|
| 86FE | Access Fee                  |        | \$40.00       | _  |
| TR01 | Tuition - A&P               |        | \$236.52      |    |
| TR08 | Financial Aid Fee           |        | \$11.82       |    |
| TR09 | Student Activity & Svc Fee  |        | \$23.64       |    |
| TR10 | Student Capital Improv. Fee |        | \$23.64       |    |
| TR18 | Technology Fee              |        | \$11.82       |    |
|      |                             | То     | tal: \$347.44 |    |

#### Browse Course Catalog and Browse Classes by Term

These selections are available for general information regarding the SCF course repository (catalog) and the sections of those courses that are offered in a selected term. No registration is allowed from these options.